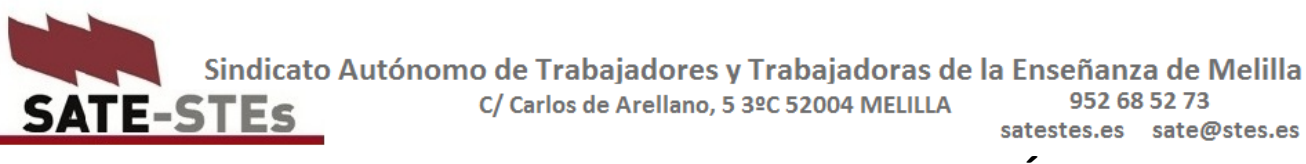

## **MANUAL DE REGISTRO DE DOCUMENTOS A TRAVÉS DE LA SEDE ELETRÓNICA DE LA ADMINISTRACiÓN**

## **(REGISTRO DE ENTREGA DE PARTES DE BAJA Y ALTA MÉDICAS)**

SATE-STEs instó a la Dirección Provincial de Educación en Melilla a que habilitase de forma temporal un correo electrónico para que los docentes que deben entregar sus partes médicos lo hicieran de forma transitoria a través de este medio, facilitando así su obligación y la labor de los compañeros del Departamento de Personal de la DP.

La Dirección Provincial no ha aceptado nuestra petición, por lo que muchos compañeros en esta situación están teniendo dificultades para realizar esta gestión.

SATE-STEs quiere ofrecer con este informe un manual sencillo para los afectados, con la intención de que os sirva de ayuda y pidiendo disculpas de ante mano por si el resultado no es del todo efectivo.

Para registrar los partes médicos **se debe acudir al registro electrónico**. Para registrar electrónicamente es necesario contar con el **certificado electrónico**. Esta herramienta nos permite identificarnos ante la administración y firmar los documentos que queremos presentar ante los organismos públicos.

 Si **cuento con certificado electrónico o digital instalado en el ordenador de casa**, debo escanear el parte de baja, o hacerle una foto de buena calidad y enviarla a mi correo electrónico. De mi correo la descargaré al ordenador y la guardaré en el escritorio con el nombre adecuado: parte de baja, parte de alta,…

Me voy al navegador y buscaré la siguiente dirección: <https://rec.redsara.es/registro/action/are/acceso.do>

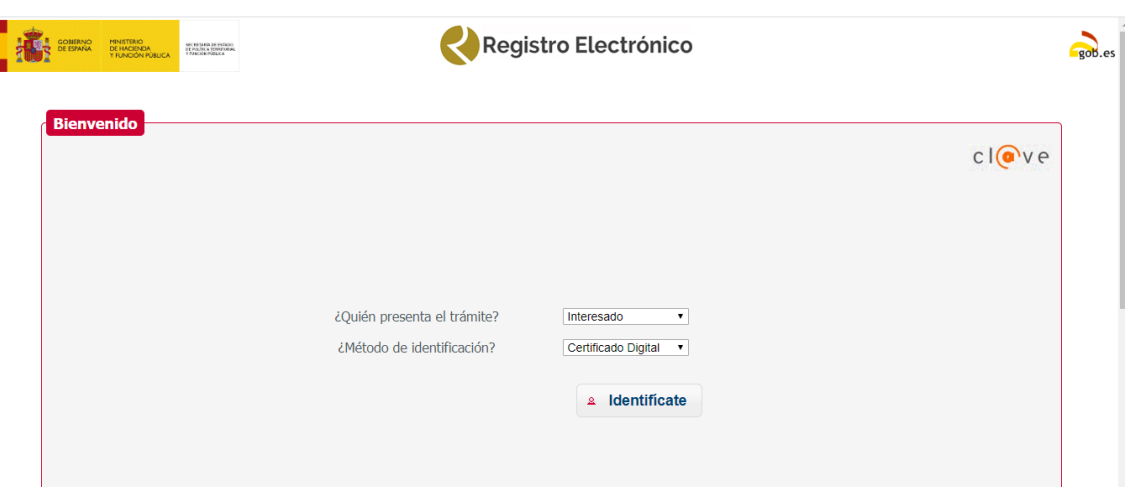

En esta página, en letra pequeña me explica las especificaciones técnicas que debe tener mi PC, y una cosa MUY IMPORTANTE, me pide que me descarqueg la APLICACIÓN AUTOFIRMA. **ESTO ES LO PRIMERO QUE DEBO HACER ANTES DE SEGUIR.**

Me da este enlace: [https://firmaelectronica.gob.es/Home/Descargas.html,](https://firmaelectronica.gob.es/Home/Descargas.html) donde seleccionaré la opción de descarga que más se adecúe a las características técnicas de mi ordenador.

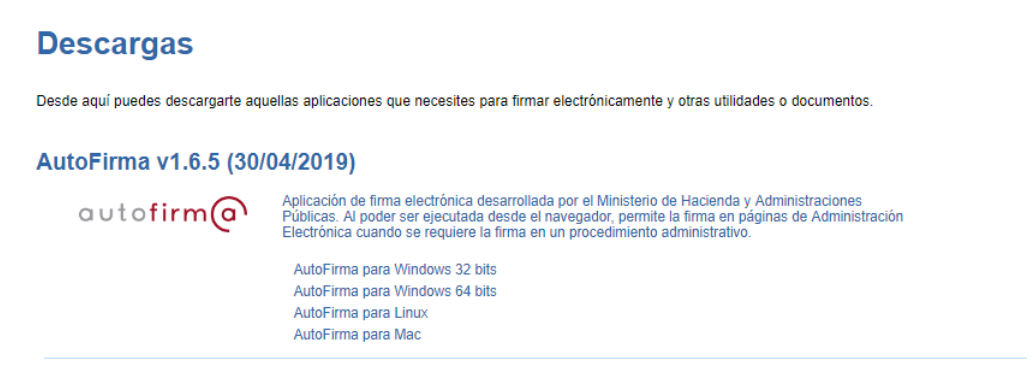

**Una vez instalado el Autofirma**, sigo con la página anterior.

Por defecto en ella me salen estas opciones, **INTERESADO Y CERTIFICADO DIGITAL**. Le doy al botón de **IDENTÍFICATE.**

Se abrirá una ventana en la que puedo ver **mi certificado**, o varios si en ese PC hay instalados otros. Seleccionaré el que tiene mi nombre y de daré a **aceptar**.

Se me abrirá una nueva página, esta:

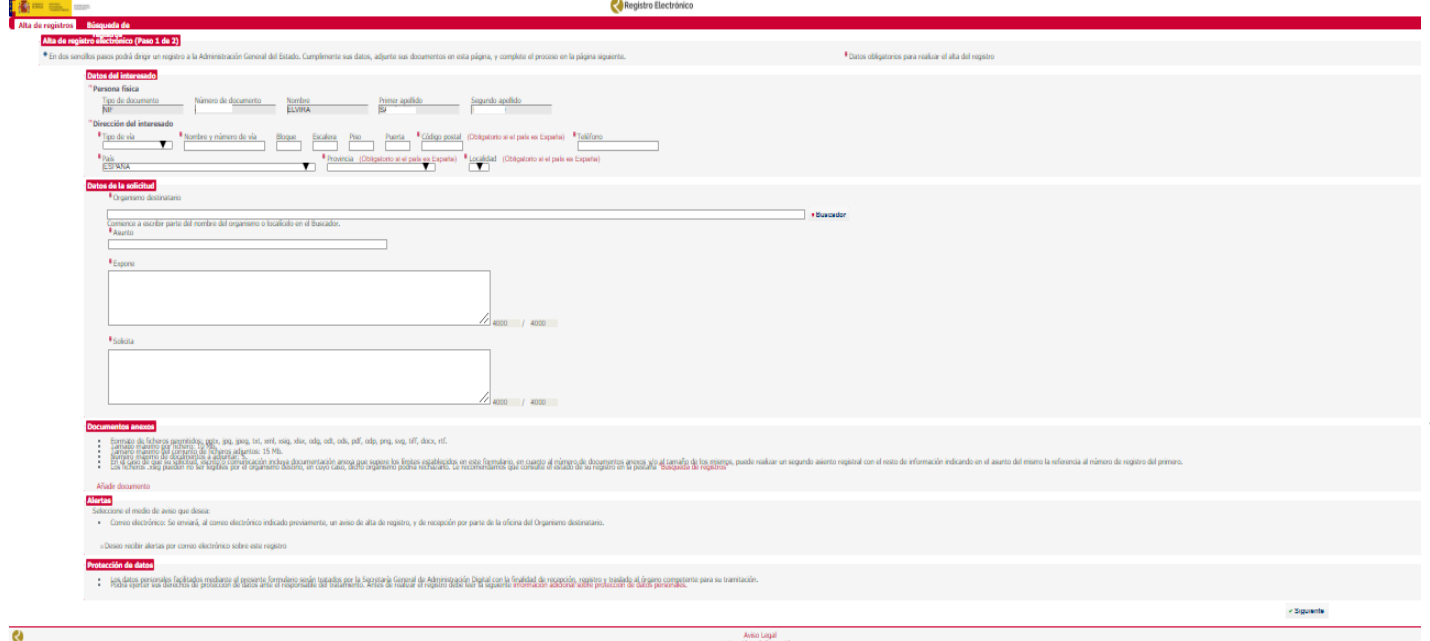

Tiene las siguientes partes:

- Datos personales.
- Organismo a quien va destinado el documento que quiero registrar. En el Buscador selecciono **Ministerio de Educación y FP** y le doy a enter. Luego en filtrar, las palabra **Melilla** y enter. Me saldrá DP del MEyFP Melilla, que selecionaré marcando el punto al efecto.
- Asunto: parte de baja, parte de alta…
- Expone y Solicita. Como una instacia al uso, explico los motivos del registro y solicito que sea atendida mi petición.
- Añadir documento. Presiono y me sale esta ventana:

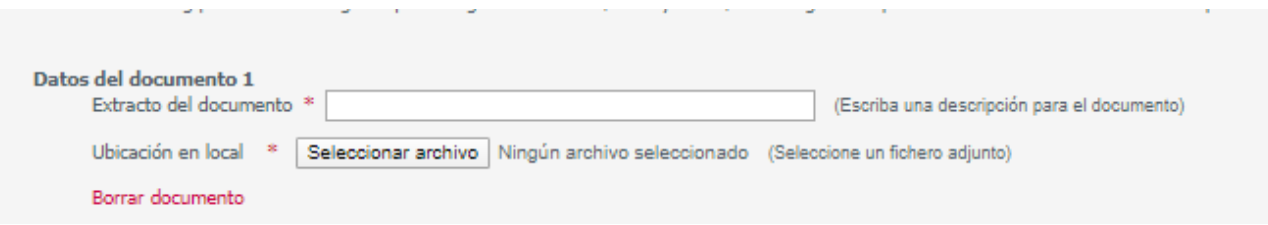

Pongo el nombre del documento: parte de baja, parte de alta,…

Y selecciono el archivo, que lo tengo guardado en el escritorio con el nombre adecuado, como hemos recomendado anteriormente.

 Alertas. Añado mi correo electrónico, si quero recibir notificación del registro que estoy realizando.

## **Cumplimentada la solicitud, le doy a SIGUIENTE.**

La página siguiente que se abre no se puede modificar. Le doy a **SIGUIENTE.**

La **aplicación AUTOFIRMA** se abre automáticamente**.** De nuevo selecciono mi certificado electrónico, de la misma manera que al inicio del trámite.

Le doy a **FIRMAR.**

**Por último** se abre una página de confirmación de registro del documento. Arriba, en el centro de la misma, un símbolo de documento PFD me indica que me puedo **descargar el justificante** del mismo. En pocos minutos también me llegará al correo consignado en la solicitud rellenanda el justificante del registro.

## **Si no cuento con certificado electrónico o digital.**

En este caso, lo primero que debes hacer es **solicitar un certificado digital** a una entidad pública certificadora.

La Dirección Provincial está habilitada, desde hace unas semanas, como oficina de registro, es decir, te puede proporcionar un certificado de la Fábrica Nacional de Moneda y Timbre (FNMT).

Para solicitar a la DP un certficado electrónico **primero debes conocer tu correo corporativo como docente de Melilla.**

La DP de Melilla habilitó, hace unos meses, **correos corporativos** para cada uno de los docentes de Melilla.

Este correo tiene la siguiente forma, por norma general: [nombre.apellido@docentemelilla.educación.gob.es.](mailto:nombre.apellido@docentemelilla.educación.gob.es) Si no lo sabes, debes preguntar al Secretario o Director de tu centro **qué correo se te asignó por la DP**.

Una que vez conozcas tu correo corporativo, debes seguir estas instrucciones que ha elaborado el Departamento de Informática de la DP para vosotros.

**PRIMERO**: GESTIONA TU CUENTA DE CORREO en tu ordenador. Manual:

<https://satestes.es/wp-content/uploads/2020/03/gestión-de-correo.pdf>

**SEGUNDO**: SOLICITA EL CERTIFICADO ELECTRÓNICO. DESPUÉS DESCÁRGATELO EN TU ORDENADOR.

[https://satestes.es/wp-content/uploads/2020/03/Implantación-Certificado-Empleado-Público-y-](https://satestes.es/wp-content/uploads/2020/03/Implantación-Certificado-Empleado-Público-y-Portal-Funciona-V1-4.pdf)[Portal-Funciona-V1-4.pdf](https://satestes.es/wp-content/uploads/2020/03/Implantación-Certificado-Empleado-Público-y-Portal-Funciona-V1-4.pdf)

En estos enlaces se te proporciona un correo al que puedes plantear dudas que te surjan a lo largo del proceso de solicitud del certificado.

Suelen tardar de dos a tres días, o incluso menos, en mandarte a tu correo corporativo el certificado electrónico para su descarga e instalación.

En situaciones normales las entidades registradoras exigen que te persones en la oficina del organismo registrador para que te identifiques personalmente cuando solicitas un certificado. La DP ha habilitado temporalmente, debido a la situación en la que nos encontramos, otra medida para identificar a los docentes solicitantes de certificado que no require que se personen presencialmente en las oficinas de la DP.

Esperamos haber sido de ayuda una vez más.

Melilla, 24 de marzo de 2020

**EL Secretariado de SATE-STEs.**